## **LOGICIEL MU**

Mu est un éditeur de code Python destiné aux programmeurs débutants. **Logiciel Mu à télécharger sur :** https://codewith.mu

Attention, seule la version Alpha permet de programmer les cartes Micro:bit et ESP8266 / ESP32

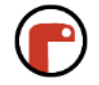

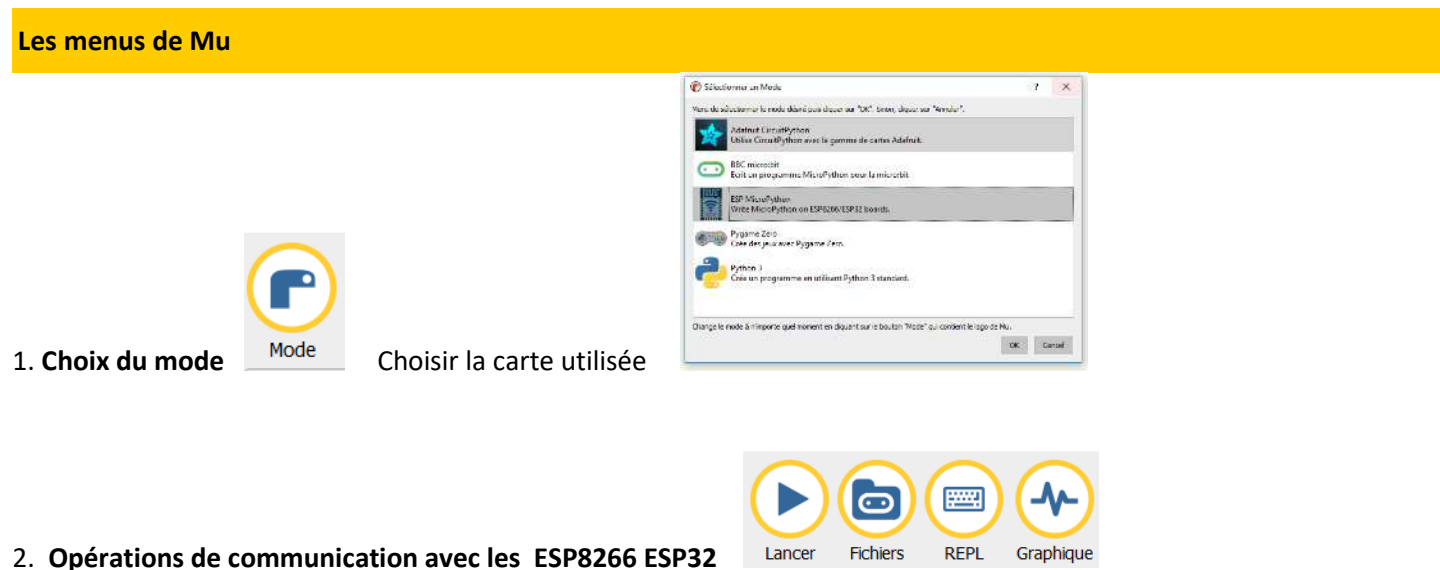

• **FLASHER** : pour programmer dans le micro-contrôleur le programme MicroPython présent dans la fenêtre d'édition.

• **FICHIERS** : permet d'accéder au système de fichier du micro-contrôleur pour :

- stocker un programme, une bibliothèque
- enregistrer des couples date/valeur

• **REPL** : (Read-Evaluate- Print Loop) : interpréteur interactif, qui permet d'envoyer vers la carte des instructions. Raccourci clavier :

- o CTRL-C : Interrompre un programme en exécution ;
- o CTRL-D : Sur une ligne vide, réinitialisation logicielle de la carte.
- Commandes :
	- o dir() : Indique les variables, les modules et les fonctions utilisées. dir(nom) : indique les attributs sur la variable, le module ou la fonction nommée.
	- o help() : Donne des informations sur Mu et la carte. help(nom) : Donne des informations sur la variable, le module ou la fonction nommée.
- **GRAPHIQUE** : permet de visualiser graphiquement des valeurs en temps réel.

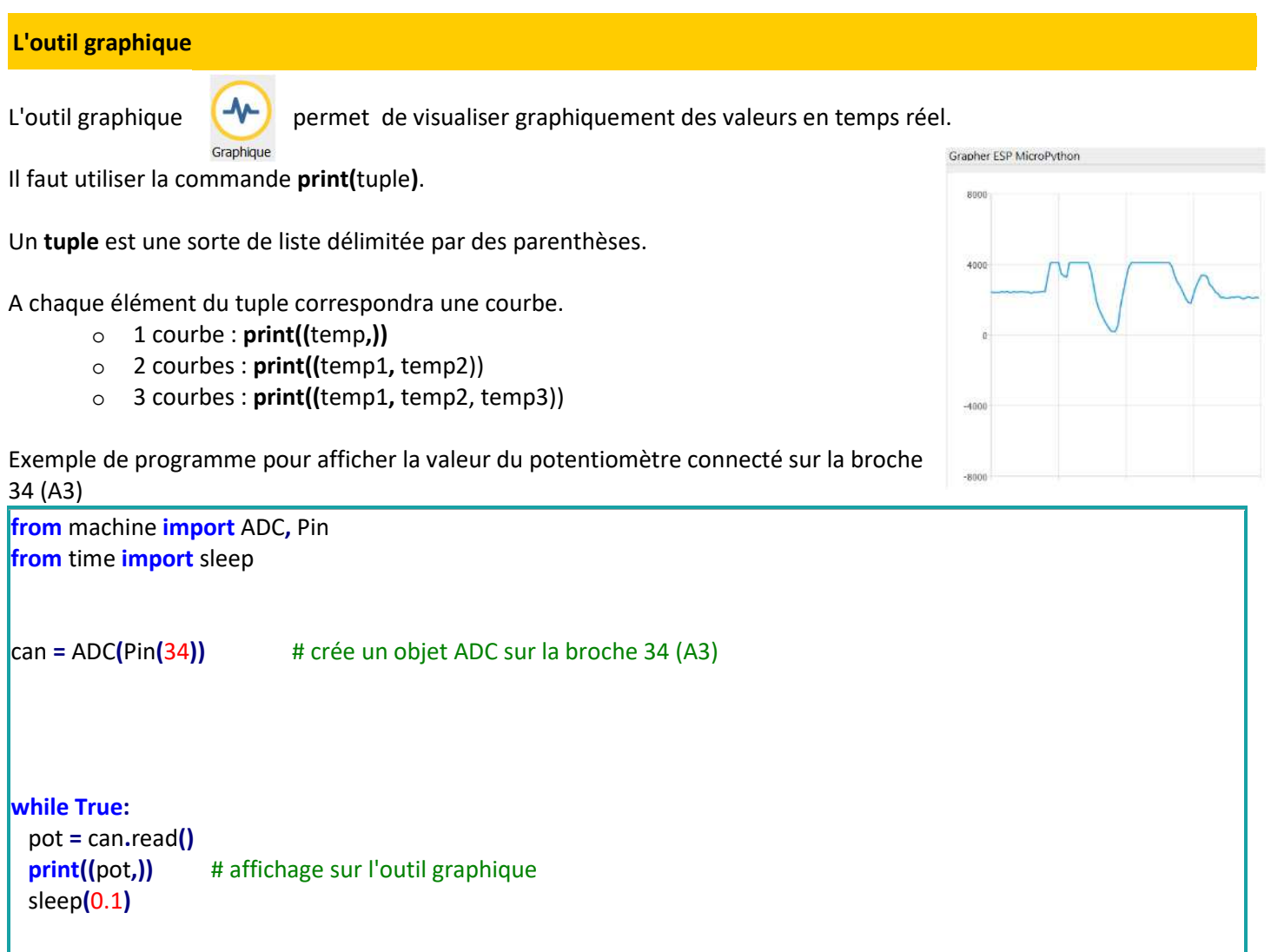

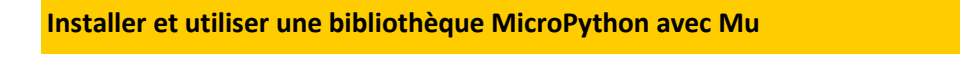

Plusieurs possibilités pour trouver des bibliothèques : Le fabriquant du matériel, moteur de recherche, GitHub.

## **Exemple pour l'afficheur Grove LCD RGB :**

**1. Télécharger** la bibliothèque qui vous intéresse (exemple : de l'afficheur ici fournie dans la zone mise en œuvre Afficheur LCD RGB)

**2. Dézipper** les fichiers.

**3. Coller** les fichiers dans le répertoire d'enregistrement de votre code Mu python (probablement dans votre espace personnel\mu\_code) :

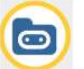

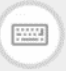

4. Dans Mu, cliquer sur Fichiers (Attention, il ne faut pas que REPL soit sélectionné)

Un panneau s'ouvre montrant deux zones : à gauche les fichiers présents sur la carte, à droite ceux dans le répertoire **mu\_code**

**5. Copier** le fichier bibliothèque souhaité (exemple : **esp\_rgb\_lcd\_grove.py)** en le déplaçant à l'aide de la souris de la zone « Fichiers sur ton ordinateur » vers la zone carte « Fichier sur ta ''carte'' ».

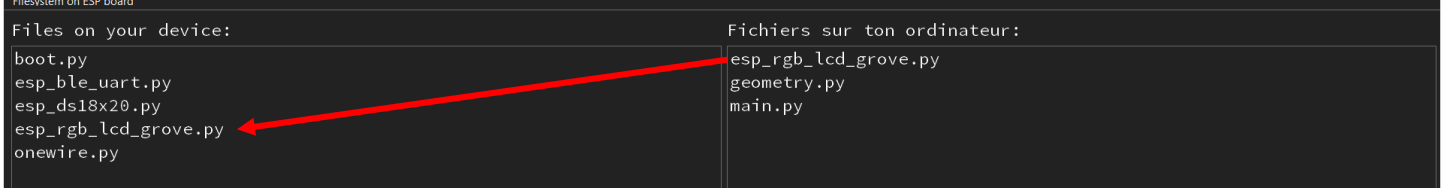

**6. Tester** la présence de la bibliothèque (par exemple en utilisant le fichier **hello\_world.py** qui utilise la bibliothèque esp\_rgb\_lcd\_grove.py)

## **Transférer dans la carte un code qui démarre à la mise sous tension de la carte**

**1. Enregistrer** le code python que vous venez de tester avec le REPL sous le nom de main.py dans le répertoire mu\_code

**2. Transférer** le fichier main.py dans la carte (voir la section sur l'installation d'une bibliothèque).

**3. Rebouter** la carte à l'aide de son bouton RESET ou couper puis remettre l'alimentation de la carte et le tour est joué. Le programme main.py démarre à la mise sous tension de la carte.

## **Tutoriels Mu**

Le site officiel : Mu Tutorials.